# **Türkiye Mezunları Bilgi Formu Nasıl Alınır[?](https://scribehow.com)**

**[turkiyemezunlari.g](https://www.google.com/?safe=active&ssui=on)ov.tr** adresine gidin.

Sitenin sa üstünde yer alan ikona tıklayın.

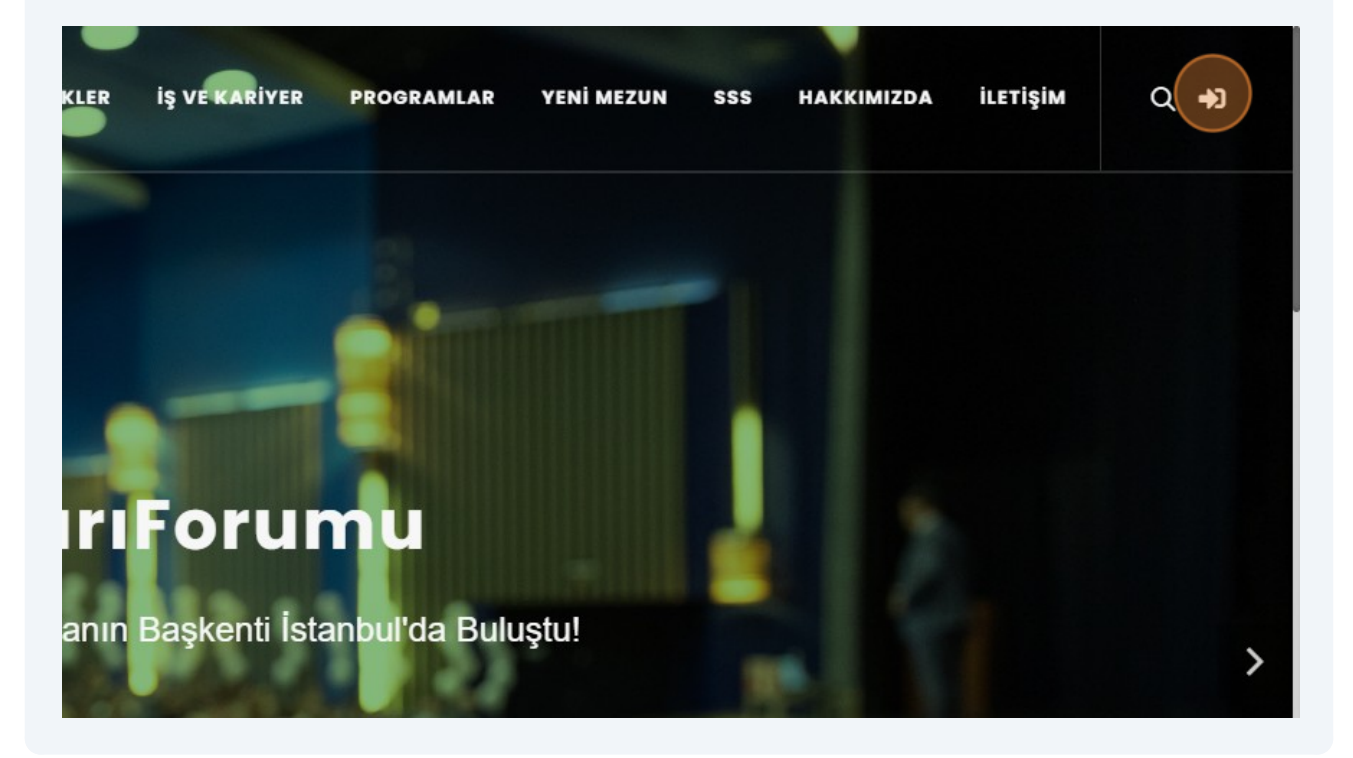

#### **"Anladım"** butonuna tıklayın.

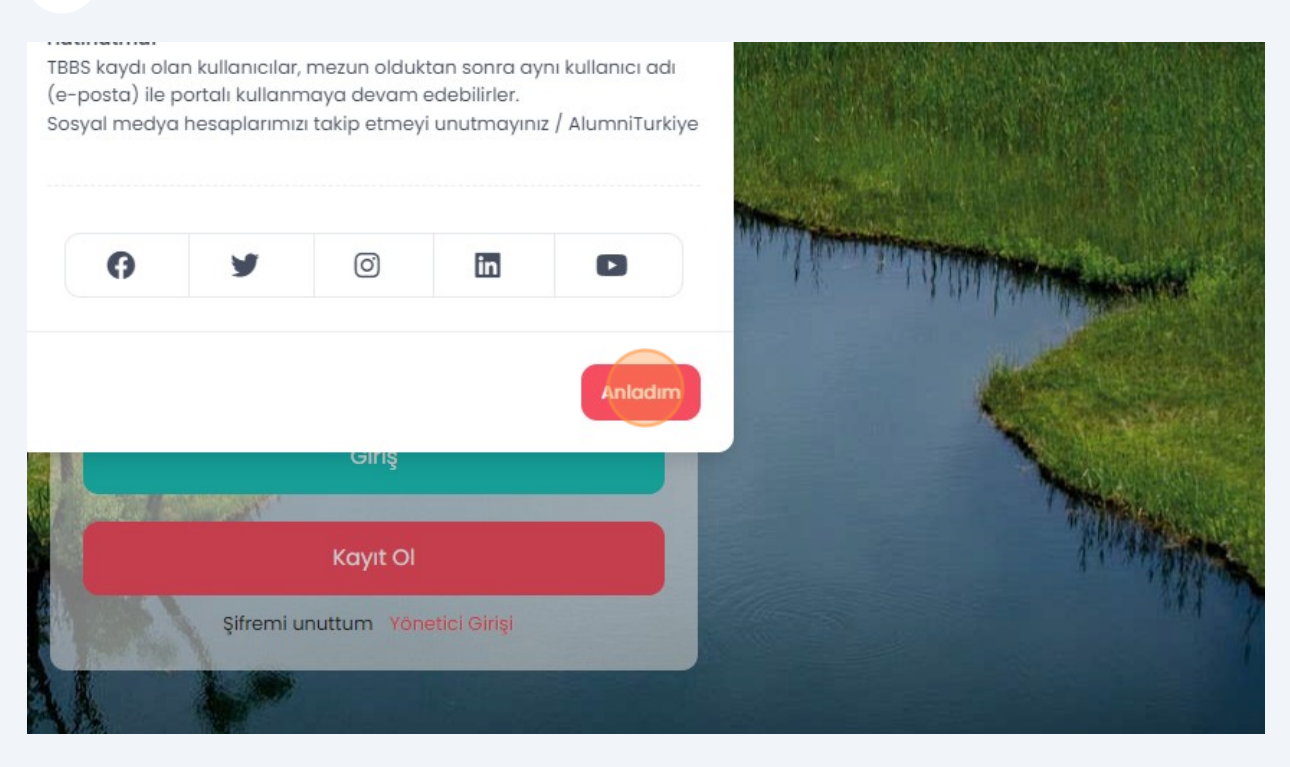

#### **"Kayıt Ol"** butonuna tıklayın.

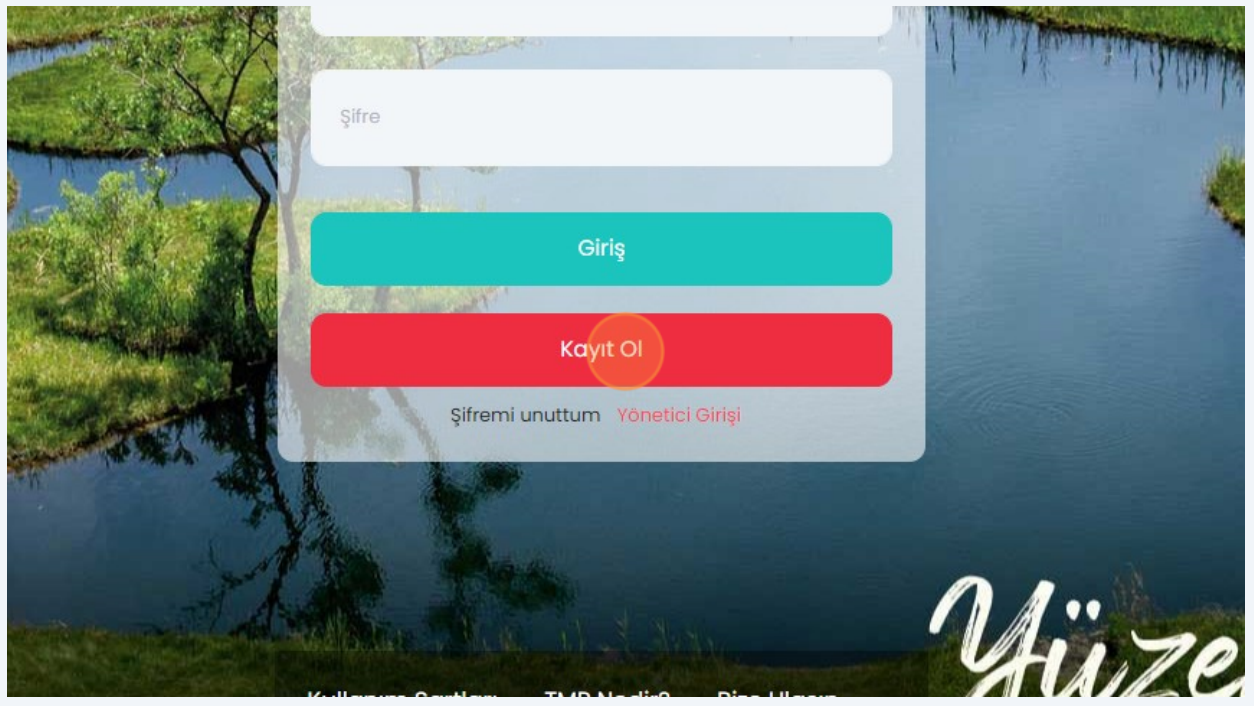

Gelen ekran üzerinde istenilen bilgileri girerek kaydınızı tamamlayın.

**5**

**6**

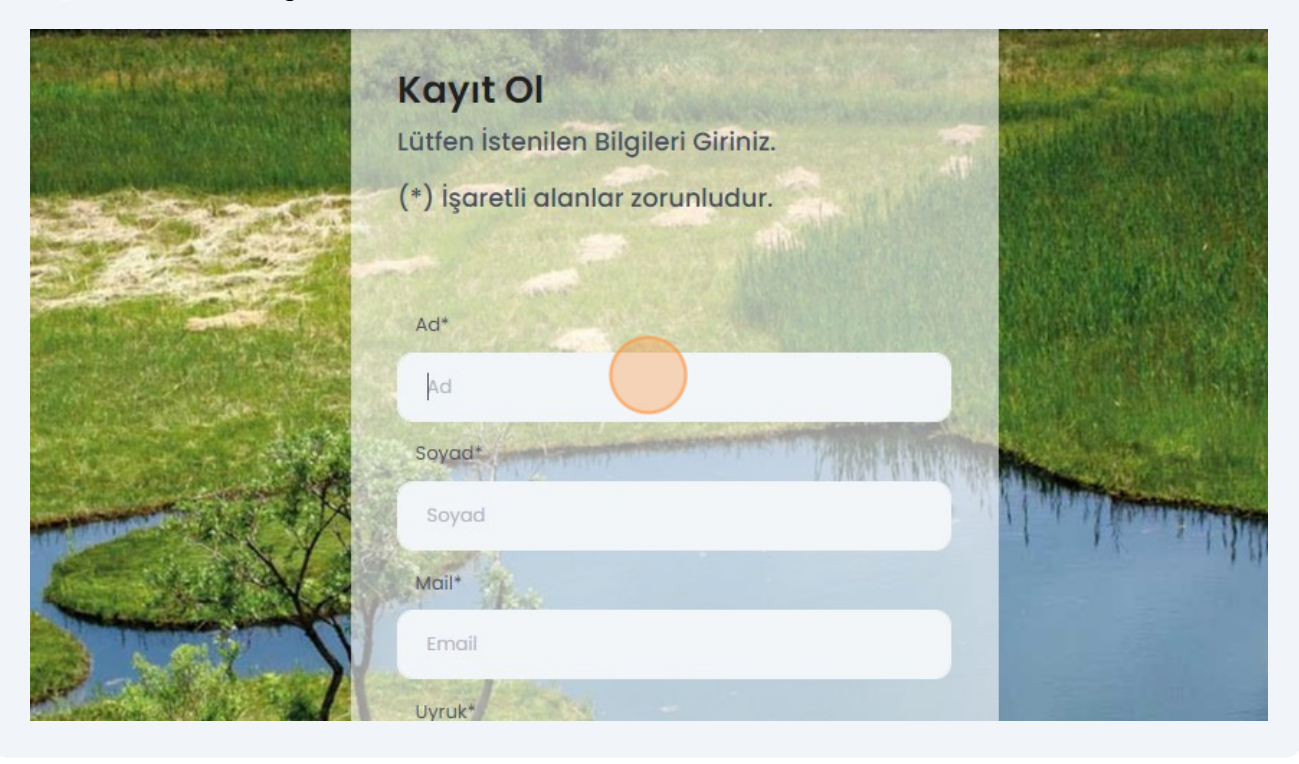

Mail adresinize giderek size gönderilen maildeki linke tıklayıp onayınızıgerçekle tirin.

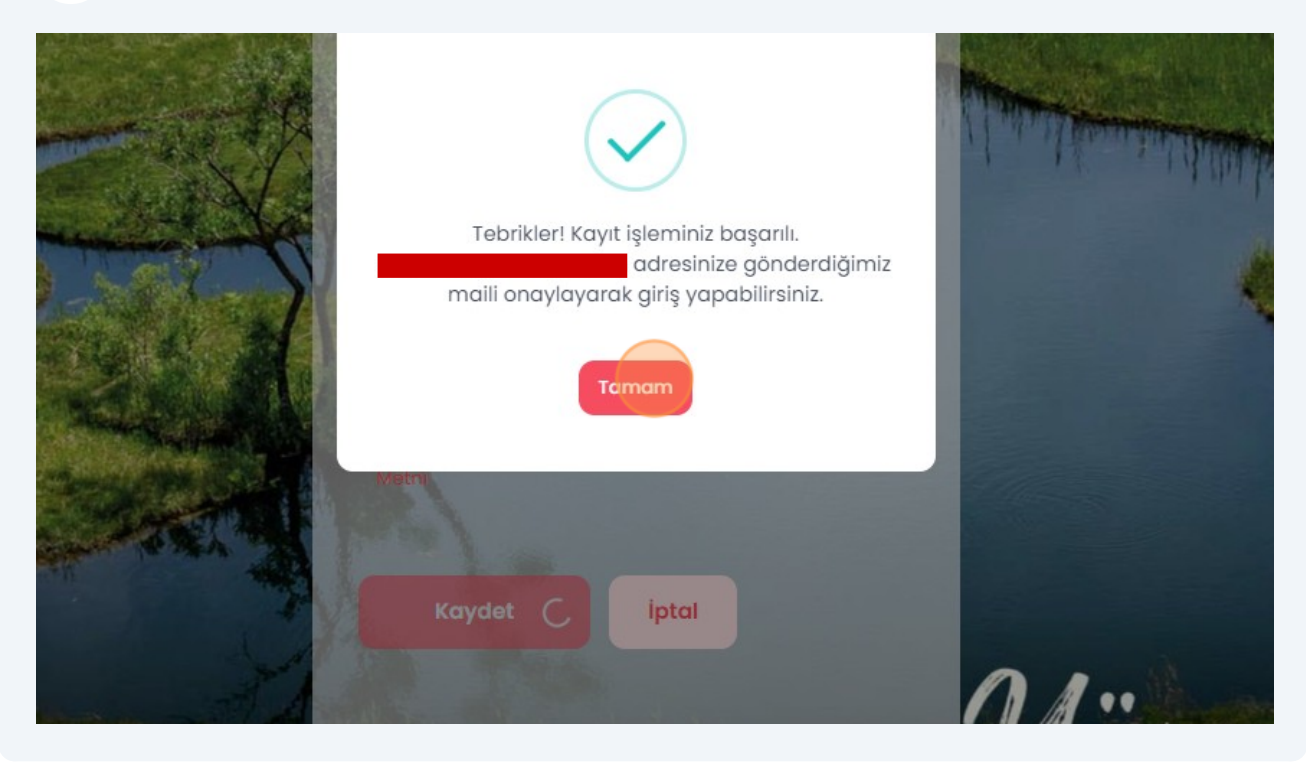

3

Onayın ardından mail adresinizi ve ifrenizi girerek sisteme giri yapın.

**7**

**8**

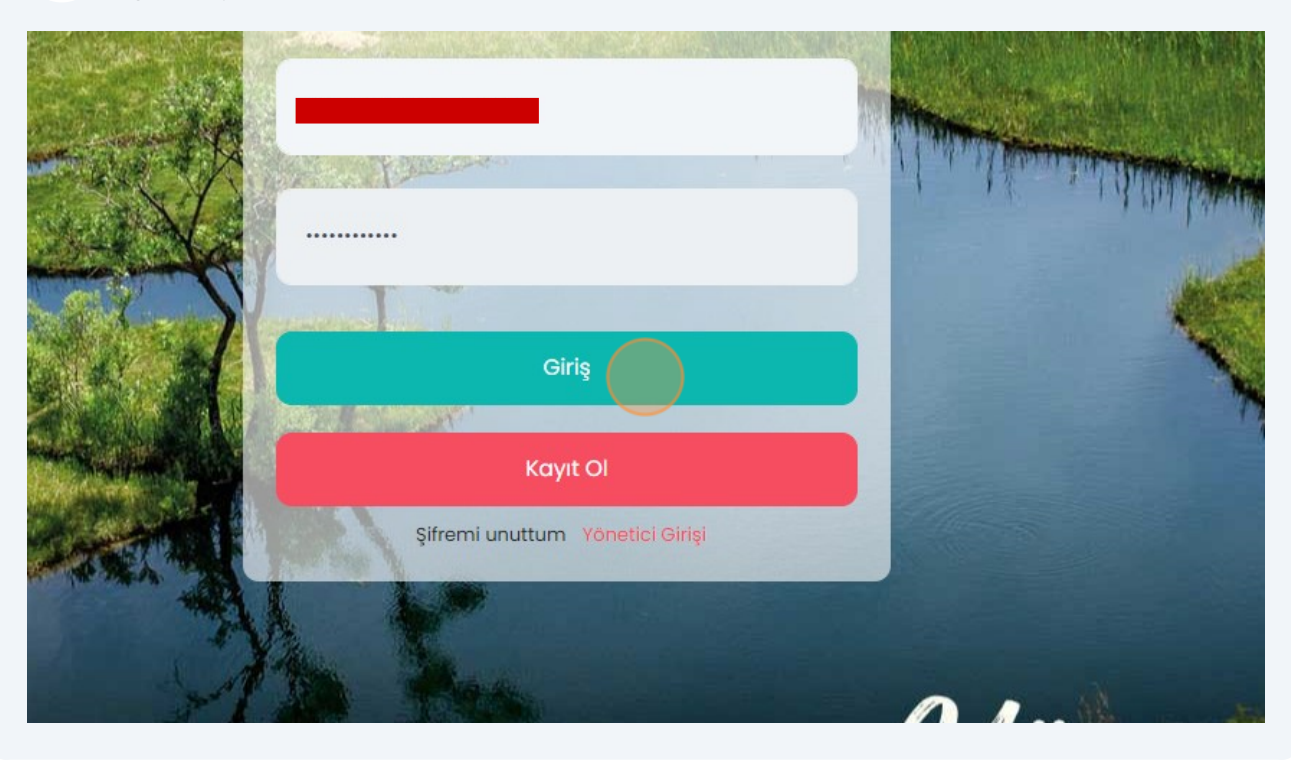

Ki isel Verileri Koruma Kanunu uyarınca i lemlerinize devam edebilmek için **" zinVer"** butonuna tıklayın.

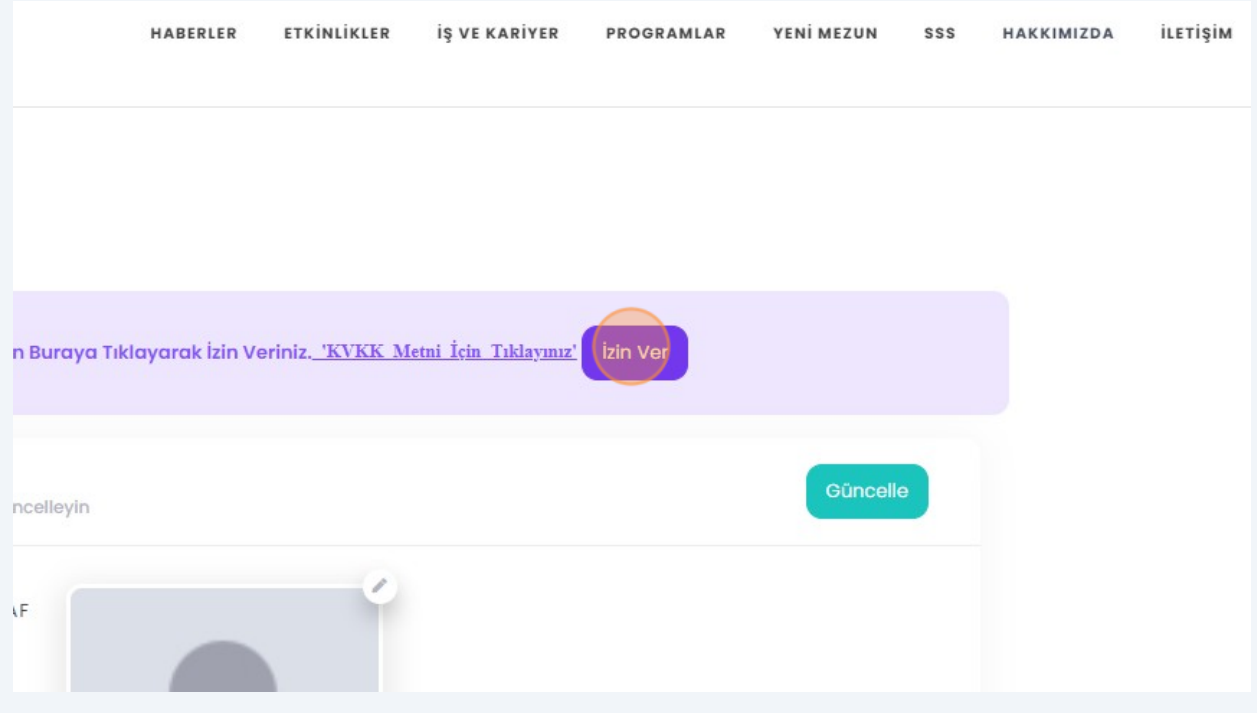

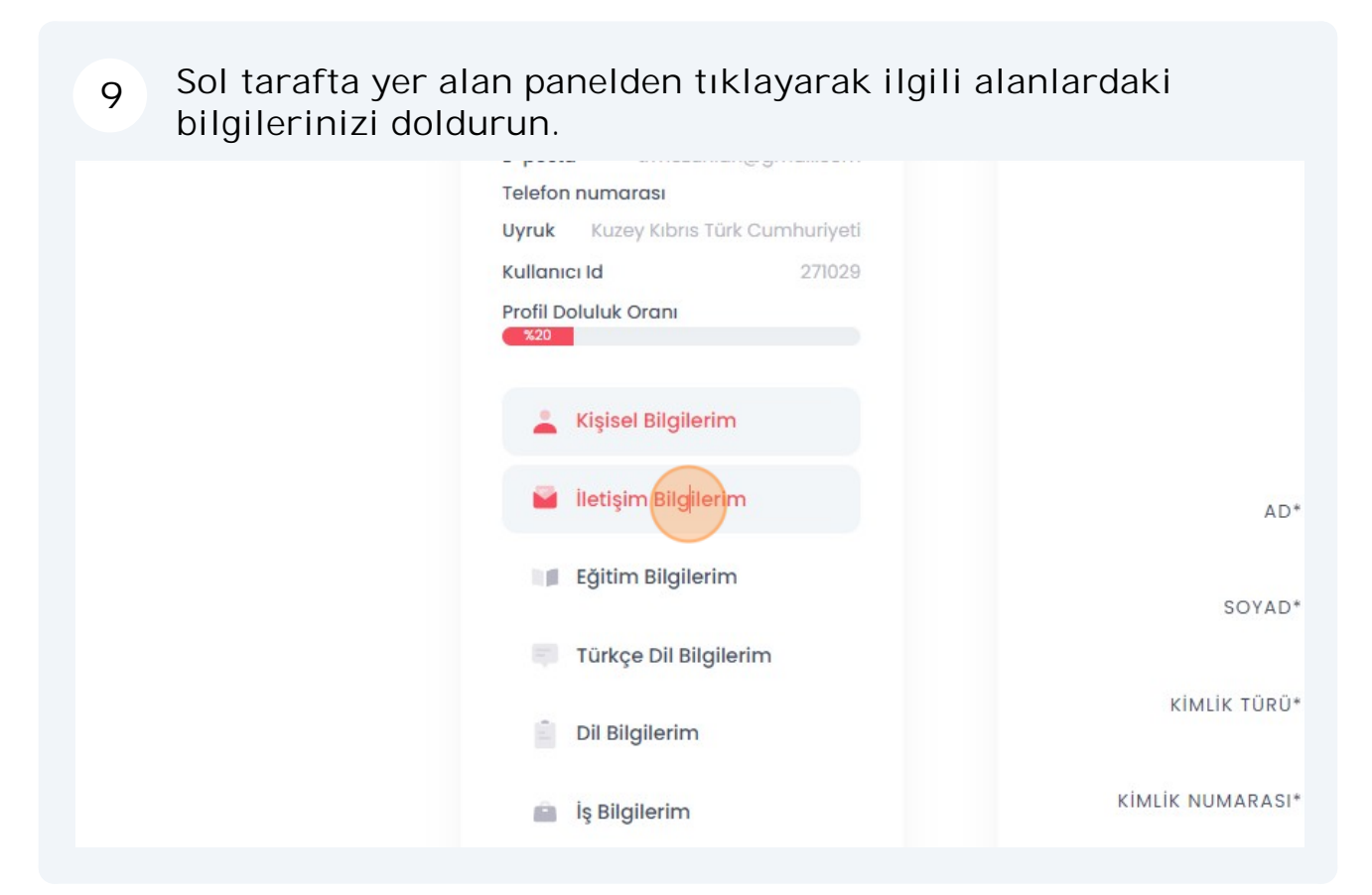

**"Mezun Bilgi Formu"** alabilmeniz için **"E itim Bilgilerim"** sekmesi üzerinde e itim bilgilerinizi doldurun. **10**

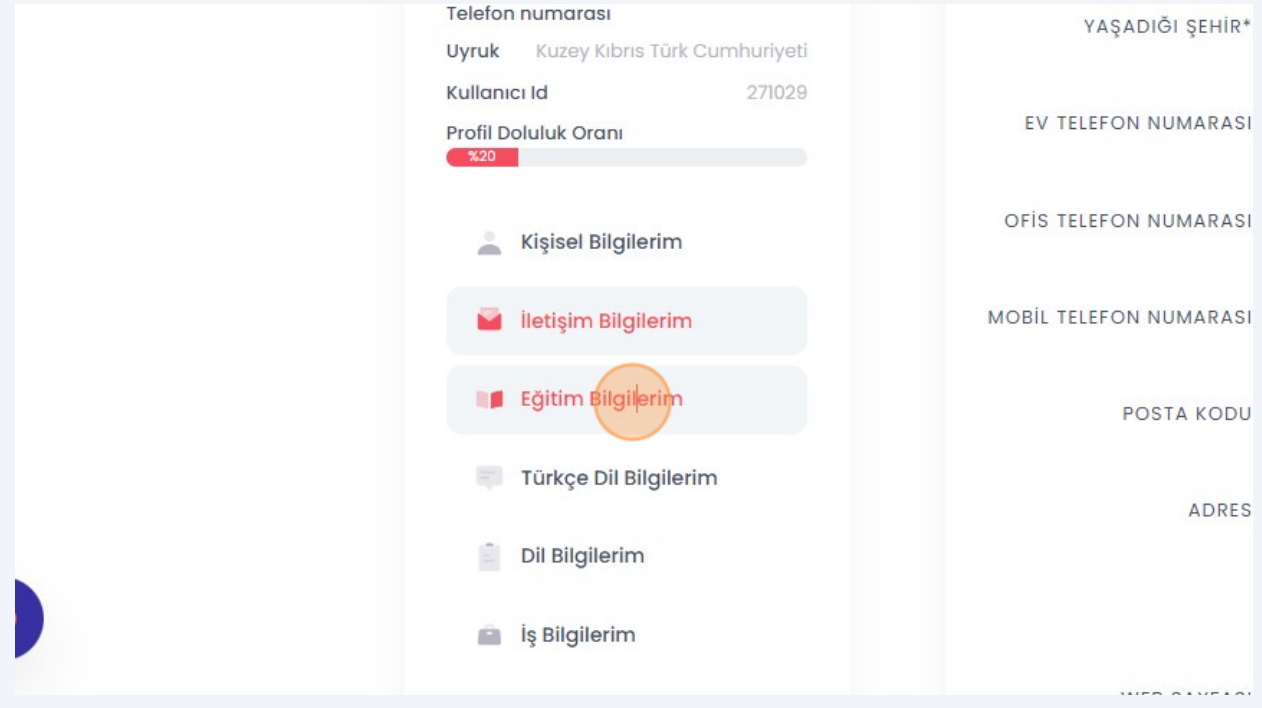

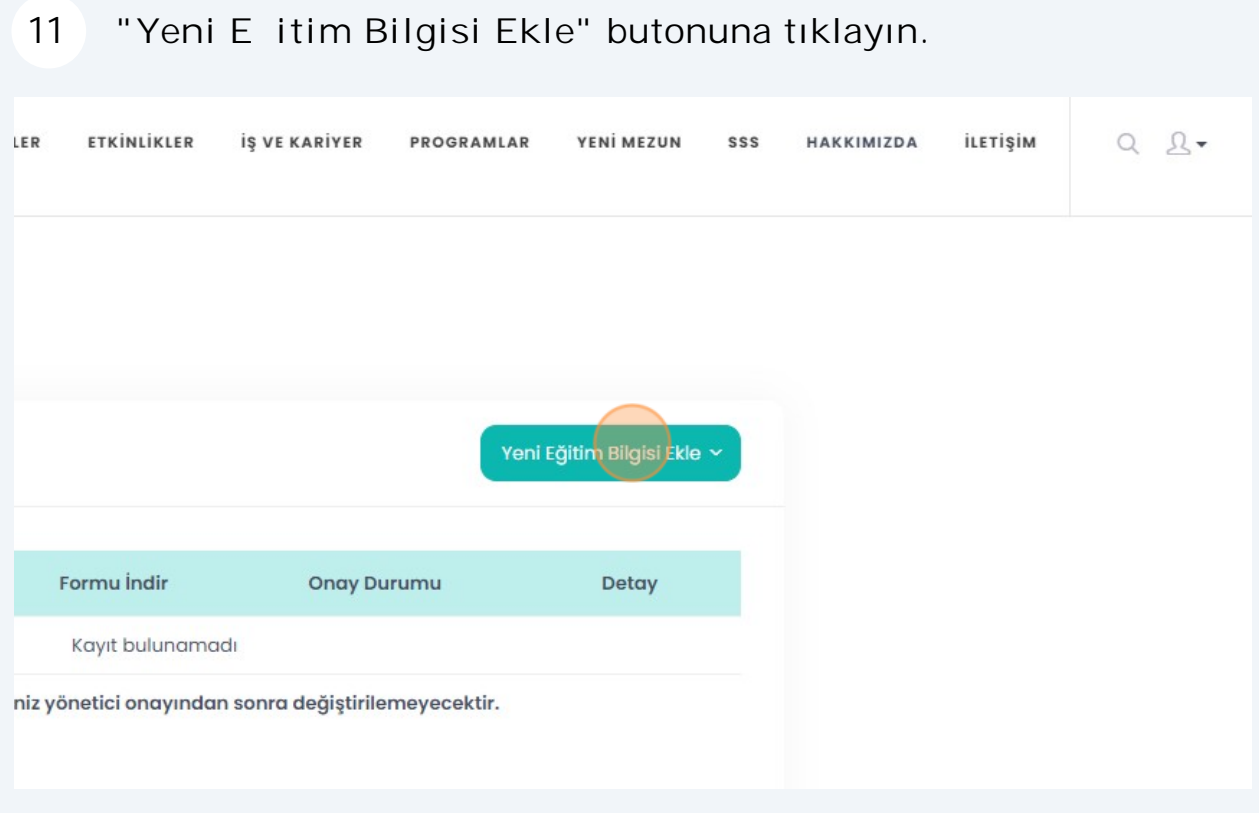

## E itim aldı ınız ilgili seviyeyi seçin.

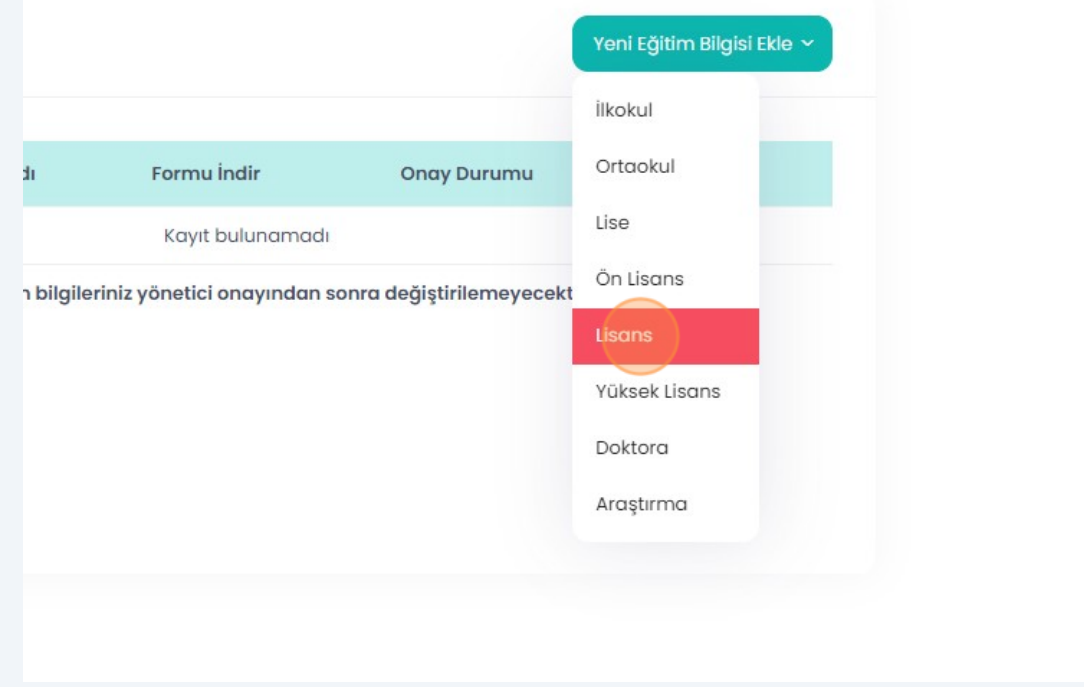

### E itim bilgilerinizi doldurun.

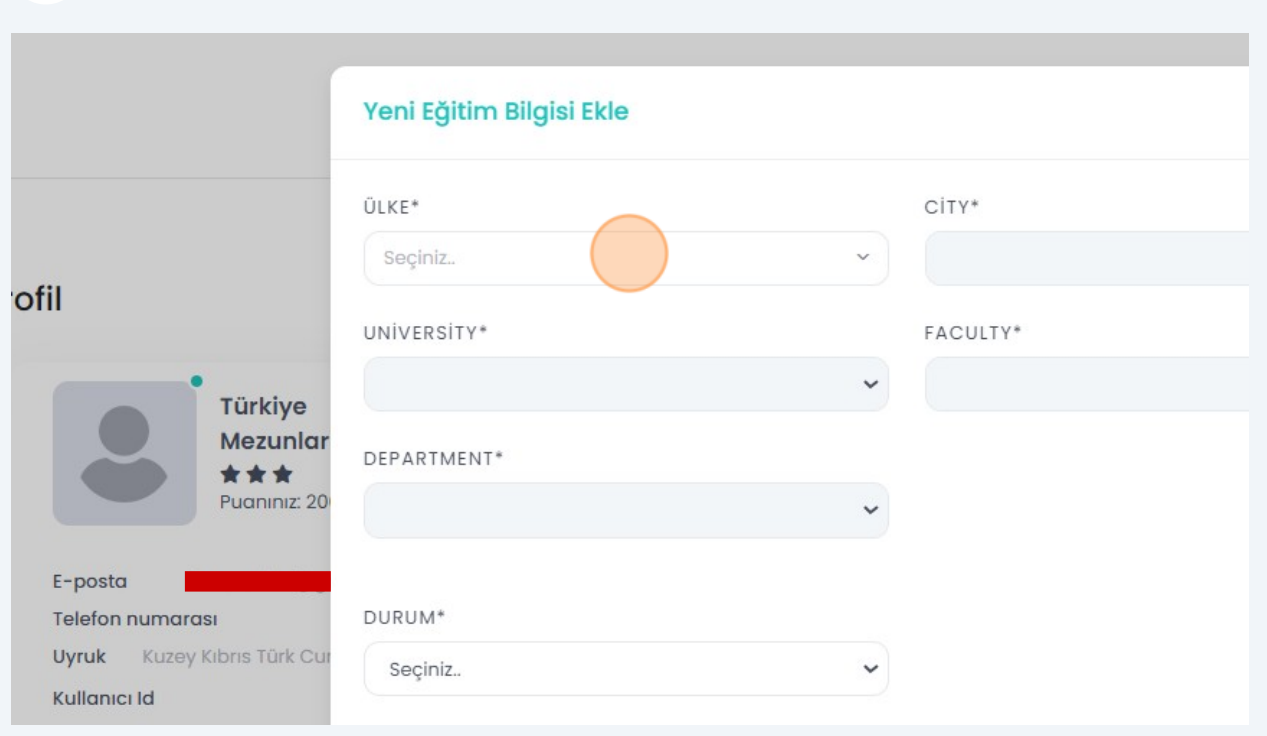

## **"Kaydet"** butonuna tıklayın.

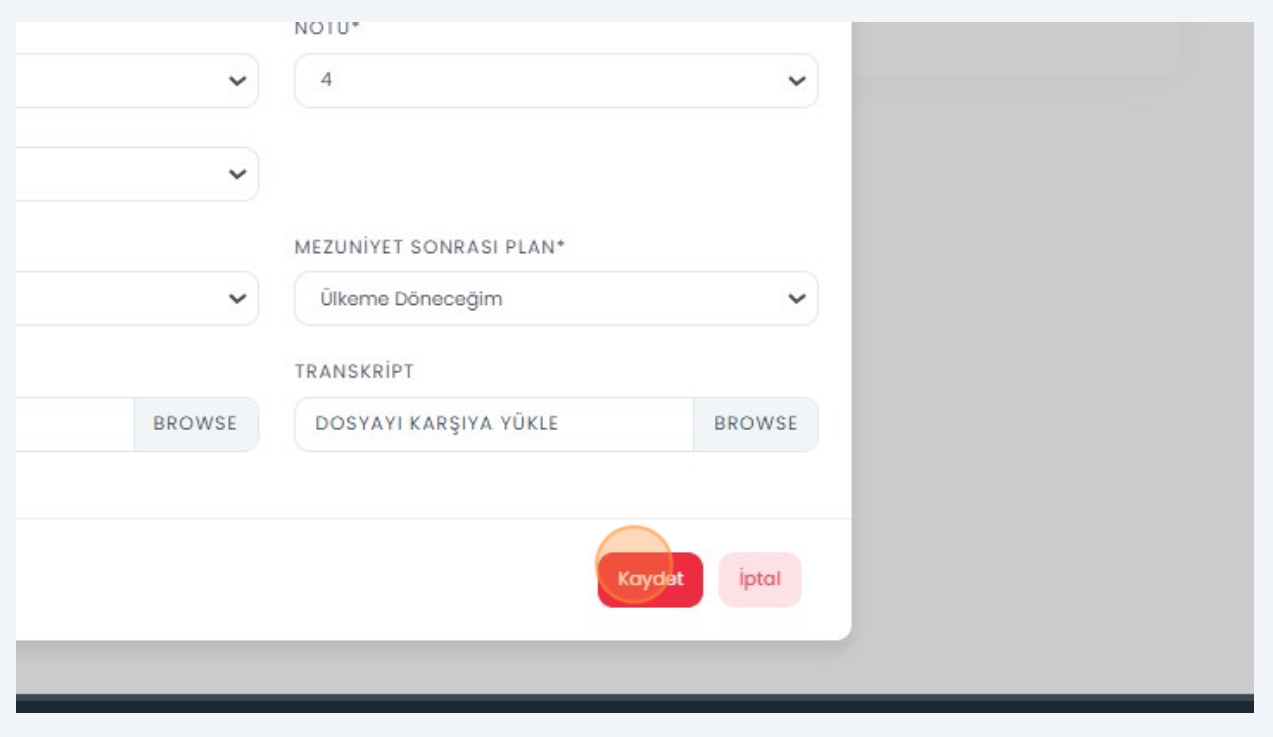

"Formu ndir" butonuna tıklayarak mezun bilgi formunuzu indirebilirsiniz. **15**

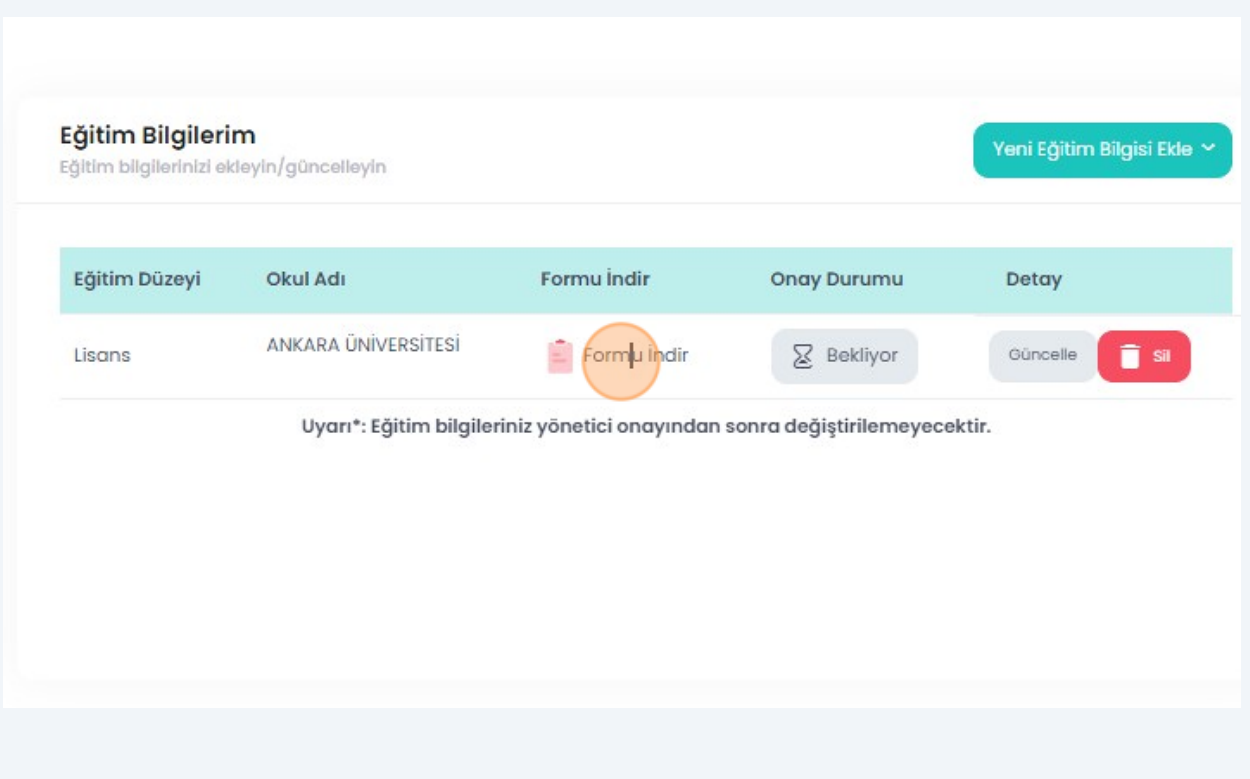

**Formu indirebilmeniz için geçerli bir kimlik numarası girmeniz, ileti im bilgilerinizi eksiksiz olarak doldurmanız ve foto rafınızı yüklemeniz gerekmektedir.**